# **3D-Printing**

To produce gorgeous objects with the 3D printer on the 3rd floor, you need to install a  $\Im$  slicer on your desktop or laptop. The recommended slicer is cura.<sup>1)</sup>

There is no card reader and no wlan on the printer. So files are communicated exclusively via the network.

# Install cura

#### Linux:

The application is packaged by Debian and Fedora. So chances are that cura is natively available in the repo of your distro.

Alternatively, install the a AppImage of the latest release from github.

#### MS Windows and MacOS:

Download the installer of the latest release from github.

# **Cura plugins**

It recommended to install some plugins in cura: Click on 'Marketplace' on the top right of curas main window.

- wait about two minutes for cura to assemble the catalogue of plugins
- select:
  - 1. 'OctoPrintConnection' necessary to talk to the printer via network
  - 2. 'Printjob Naming' to prefix your job file with your name
  - 3. plugins to import native 3D model files from your favourite CAD suite:
    - 'Inventor integration'
    - 'Solidworks integration'
    - 'Freecad integration'
    - 'Blender integration'
  - 4. 'Settings Guide' (provides more verbose pop-up help)

Configure the printjob naming plugin to put your name in front of the job name:

- cura  $\rightarrow$  Extensions  $\rightarrow$  Custom\_Printjob\_Naming  $\rightarrow$  set\_name\_options
- Prefix: [YourName]
- Enable prefix and postfix: [

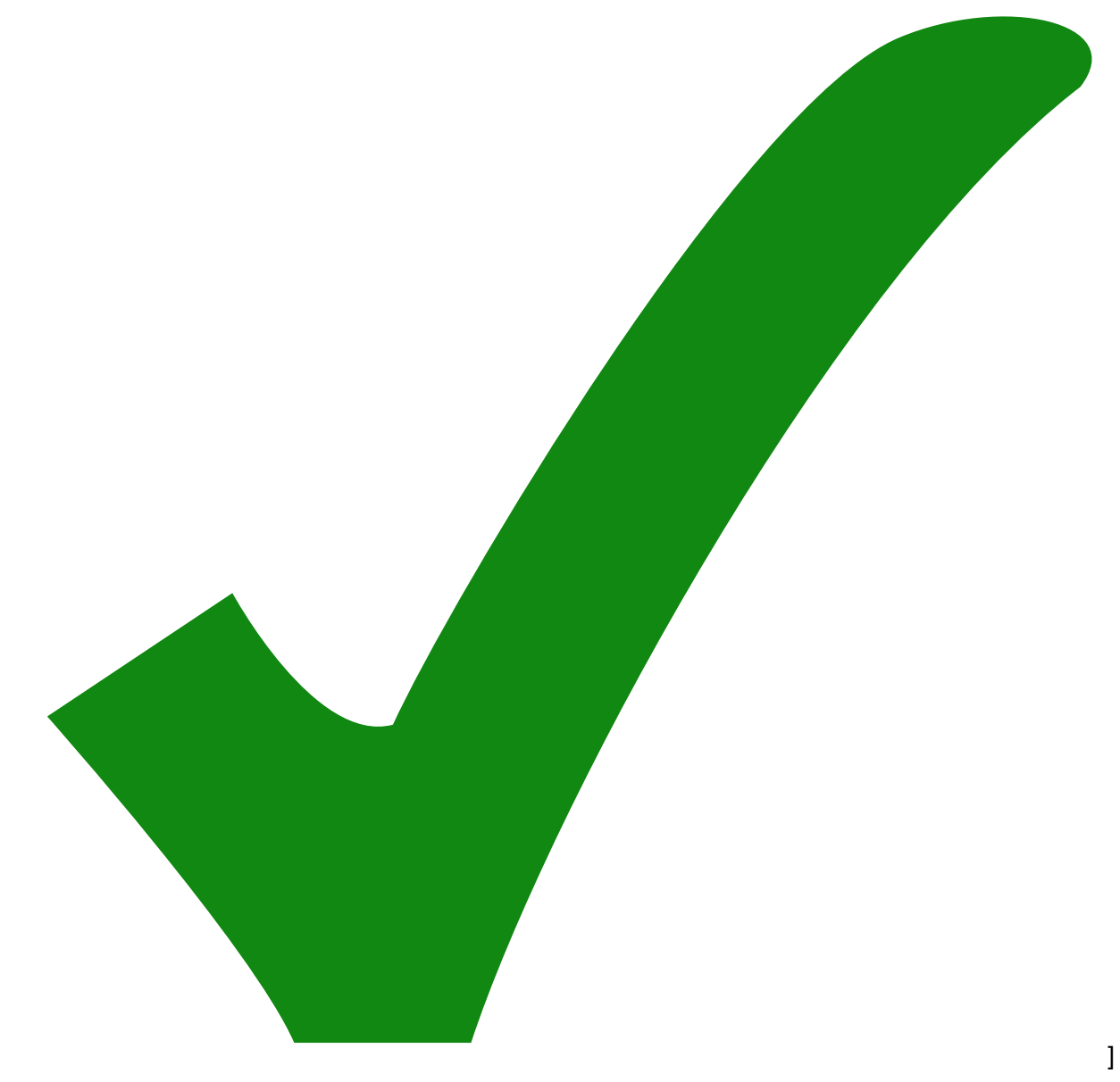

• Add '\_' between jobname parts: [

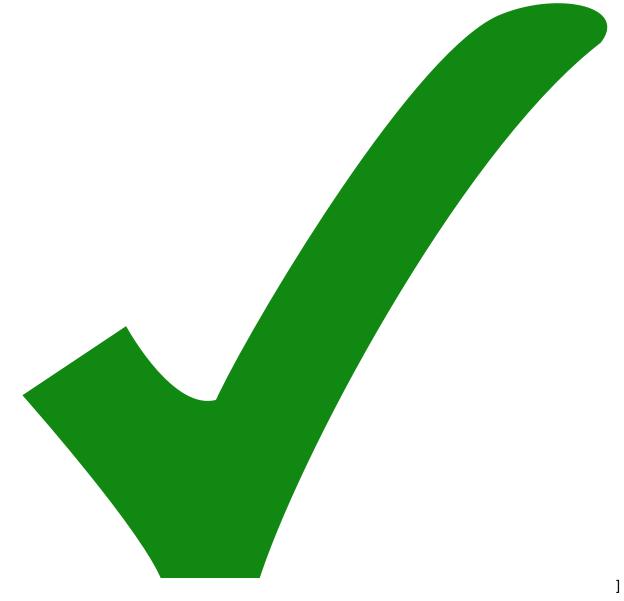

• Sanitise jobname parts: [

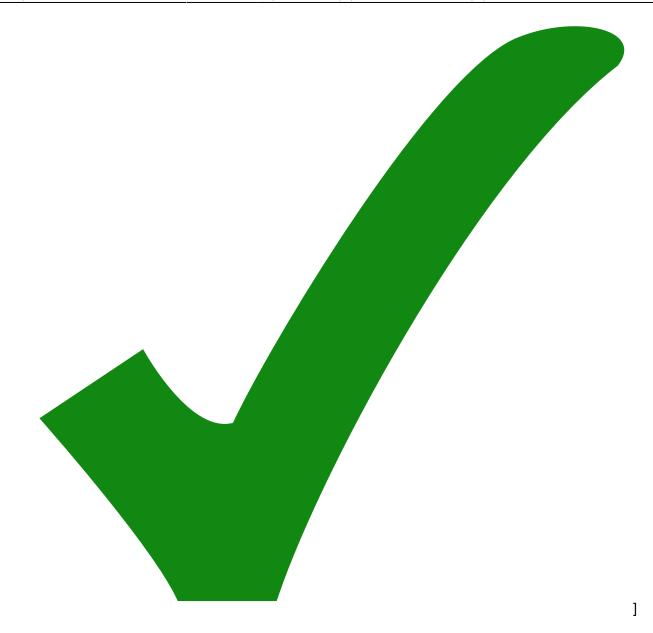

## Configure the default printer in cura

- 1. Settings  $\rightarrow$  Printer  $\rightarrow$  Add\_Printer...
- 2. click 'Add a non-networked-printer'
- 3. scroll down to 'Custom'
- 4. choose 'Custom FFF printer'
- 5. change the printer name to something more specific. E.g.: 'Leapfrog'
- 6. click the button 'Add' on the lower right
- 7. in the dialogue 'Machine Settings', tab 'Printer':
  - 1. Print Settings (left column)
    - X (width) = 180.0 mm
    - Y (depth) = **240.0 mm**
    - Z (height) = 160.0 mm
    - Build plate Shape = Rectangular

- Origin at center: [ ]
- Heated bed: [

ElektronIQ - https://elektroniq.iqo.uni-hannover.de/

- 1
- Heated build volume: [ ]
- G-code flavor = Marlin
- Start G-code: (no change, keep the default)
- 2. Printhead Settings
  - X min = -66
  - Y min = -52
  - X max = 66
  - Y max = 90
  - Gantry height = 2.0 mm
  - Number of extruders = 1
  - Apply Extruder offsets to GCode: [

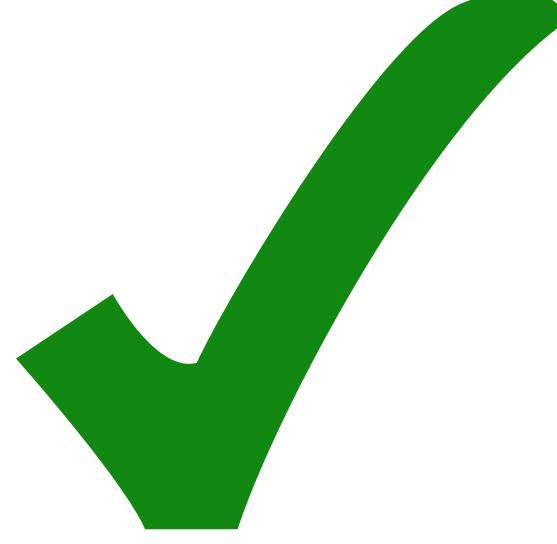

- ]
- End G-code: (no change, keep the default)
- 8. In tab 'Extruder 1' of the 'Machine Settings':
  - Nozzle size = 0.4 mm
  - Compatible material diameter = **1.75 mm**
  - Nozzle offset X = 0.0 mm
  - $\circ$  Nozzle offset y = 0.0 mm
  - $\circ$  Cooling Fan number = 0
  - G-Code: no changes, keep the default.

To revisit this dialogue later, go to: Settings  $\rightarrow$  Printer  $\rightarrow$  Manage\_Printers...

## **Cura profile**

1. download:

cura-settings\_leapfrog\_11april2022c.curaprofile

- 2. Import the profile to cura:
  - $\circ$  settings → printer → manage\_printer..

- $\circ$  choose 'Profiles' in left tab → button 'Import'
- $\circ\,$  the imported profile should appear under "Custom profiles"
- $\circ\,$  select the imported profile in the list
- click the button 'activate' to actually use the profile for the next slicing. Alternatively, you can choose the profile from the drop-down menu at the top of the 'Print settings' dialogue.

### Archive of cura profiles

[n/a: Access denied]

If you don't like cura, feel free to pioneer an alternative like Slic3r, PrusaSlicer or SuperSlicer.

From: https://elektroniq.iqo.uni-hannover.de/ - **ElektroniQ** 

Permanent link: https://elektroniq.iqo.uni-hannover.de/doku.php?id=3d-druck:start&rev=1649727829

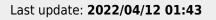

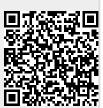